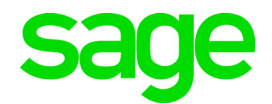

# **Sage 100 2019** What's New

August 2019

© 2019 The Sage Group plc or its licensors. All rights reserved. Sage, Sage logos, and Sage product and service names mentioned herein are the trademarks of The Sage Group plc or its licensors. All other trademarks are the property of their respective owners.

Business Objects® and the Business Objects logo, BusinessObjects®, and Crystal Reports® are trademarks or registered trademarks of Business Objects Software Ltd. in the United States and in other countries. Business Objects is an SAP company.

Microsoft® and Microsoft SQL Server® are either registered trademarks or trademarks of the Microsoft Corporation in the United States and/or in other countries.

The names of all other products and services are property of their respective owners.

## **Contents**

#### [Chapter 1 — Introduction 1](#page-4-0)

### [Chapter 2 — What's New in Version 2019.2 2](#page-5-0)

[Global 2](#page-5-1)

[Automatic Update of Daily Transaction Register 2](#page-5-2) [Warning Message for Document Dates 2](#page-5-3) [Links to Sage University Training 4](#page-7-0) [Accounts Payable 4](#page-7-1) [Ability to Set Default Expense Distribution Table 4](#page-7-2) [Job Cost 4](#page-7-3) [Department Access for Time Track Selection 4](#page-7-4) [Library Master 4](#page-7-5) [Filtering Options in Data File Display and Maintenance 4](#page-7-6) [E-mail Reports Printed Using Task Scheduler 5](#page-8-0)

### [Chapter 3 — What's New in Version 2019.1 6](#page-9-0)

#### [Global 6](#page-9-1)

[View Paperless Documents from Journal Drill Down Window 6](#page-9-2) [Links to Sage University Training 6](#page-9-3) [Sales Order 6](#page-9-4) [Add Tracking Number to Email Messages 6](#page-9-5)

### [Chapter 4 — What's New in Version 2019 7](#page-10-0)

[Global 7](#page-10-1)

[Auto-Complete for Account Numbers 7](#page-10-2) [Print Status Updated When Using Keep Open Check Boxes 7](#page-10-3) [Security Update for E-mail Delivery 8](#page-11-0) [Message Enhancements 8](#page-11-1) [Copy Feature for Custom Lookup Views 8](#page-11-2) [Links to Sage University 8](#page-11-3) [Payroll Module Removed from Installation Program 9](#page-12-0) [Custom Office 9](#page-12-1) [General Ledger 9](#page-12-2) [Consolidate Journal Entries in General Journal PDF 9](#page-12-3) [Account Appears on All Pages of Detail Reports 9](#page-12-4) [Encrypted Bank Information 10](#page-13-0) [Inventory Management 10](#page-13-1) [Option to Include Inactive Items in Physical Count 10](#page-13-2)

**Contents** 

[Option to Print Variances Only 10](#page-13-3) [Item Quantity Inquiry Button in Physical Count Entry 10](#page-13-4) [Library Master 11](#page-14-0) [Data File Display and Maintenance 11](#page-14-1) [Activity Log 12](#page-15-0) [Activity Log Configuration Window 13](#page-16-0) [Activity Log Purge Utility 13](#page-16-1) [Activity Log Filter Window 13](#page-16-2) [Activity Log Report 14](#page-17-0) [User ID Field Expanded 14](#page-17-1) [Keep Window Open Check Box in Rebuild Key Files 14](#page-17-2) [Paperless Office 14](#page-17-3) [Text Formatting Options for Messages 14](#page-17-4) [New Merge Fields 15](#page-18-0) [Cc and Bcc Options for E-mail Address 15](#page-18-1) [Additional Attachments When Emailing Forms 16](#page-19-0) [PDF File Name Options 16](#page-19-1) [Option to Copy Salespeople When E-mailing Forms 16](#page-19-2) [Search by Posting Date in Journal and Register Viewer 16](#page-19-3) [Updated Printer Driver 16](#page-19-4) [Purchase Order 16](#page-19-5) [Change for Drop-Ship Purchase Orders 16](#page-19-6)

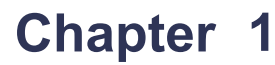

## <span id="page-4-0"></span>**Introduction**

This document describes the enhancements included in Sage 100 2019 and subsequent updates for that version.

The latest update incorporates everything that was added in the previous version 2019 updates. In other words, you only need to install the latest update to get the features described for all updates.

**Depending on your purchase agreement, some features described here may not be available in your product.**

## <span id="page-5-0"></span>**What's New in Version 2019.2**

This chapter describes the enhancements added in Sage 100 2019.2. Global changes are listed first, followed by module-specific changes.

**Depending on your purchase agreement, some features described here may not be available in your product.**

### <span id="page-5-5"></span><span id="page-5-1"></span>Global

<span id="page-5-4"></span>The following changes are carried throughout multiple modules.

### <span id="page-5-2"></span>Automatic Update of Daily Transaction Register

A security event has been added to Role Maintenance that allows you to automatically update the Daily Transaction Register. For any series of journal and register updates that concludes with the Daily Transaction Register, you will not receive a prompt to print and update the register if the security event check box is selected for your role. The Daily Transaction Register will be printed and updated automatically.

The security event has been added for the following modules:

- Accounts Payable
- Accounts Receivable
- o Bank Reconciliation
- Bill of Materials
- o Inventory Management
- Job Cost
- Purchase Order
- Sales Order
- Work Order

#### Warning Message for Document Dates

<span id="page-5-6"></span><span id="page-5-3"></span>A Use Document Date Warning check box has been added to the Preferences tab in Company Maintenance. After selecting this check box, you can enter a value in one or both of the following fields:

- Document Date Prior Periods to Allow Outside of Current Period
- Document Date Future Periods to Allow Outside of Current Period

These values are compared to the current period entered in the module's Options task to determine when a date falls outside of the valid date range. Alternately, in Bill of Materials, Inventory Management, Purchase Order, Return Merchandise, and Sales Order, the values are compared to the current calendar month and year if Calendar Months is selected in the Base Inventory Periods On field in Inventory Management Options.

If you start to create a document with a date that falls outside of the valid range, you'll receive one of two messages:

- If you're using the default date for that session, a warning message appears, and you can click OK to continue.
- If you manually enter the date, a warning message asks if you want to proceed. If you click Yes to continue with the date entered, a record is written to the Activity Log.

If you import records with a document date falling outside of the specified range through Visual Integrator, a warning is written to the Import Log.

Document dates are checked in the following tasks:

- Bank Reconciliation:
	- Reconcile Bank
	- Check Deposit and Adjustment Entry
- Bill of Materials
	- o Disassembly Entry
	- o Production Entry
- Accounts Payable
	- o Invoice Data Entry
	- Repetitive Invoice Selection
	- Manual Check and Payment Entry
- Accounts Receivable
	- o Invoice Data Entry
	- Cash Receipts Deposit
	- Repetitive Invoice Selection
- Inventory Management
	- o Transaction Entry
- Job Cost
	- Job Billing Selection
- Purchase Order
	- Material Requisition Issue Entry
	- o Purchase Order Entry
	- Receipt of Goods
	- o Receipt of Invoice Entry
	- Return of Goods
- Return Merchandise Authorization
	- Generate Transactions
	- RMA Entry
	- o Receipts Entry
- Sales Order
	- o Sales Order Entry
	- o Invoice Data Entry

**Note:** This feature is available if you purchased Sage 100 through a subscription plan.

### <span id="page-7-12"></span><span id="page-7-0"></span>Links to Sage University Training

A Sage University button (with a graduation cap icon) has been added to additional Purchase Order and Sales Order task windows. Click the button to view a list of training videos related to the task. Depending on your Business Care plan, there may be no charge to watch the videos.

## <span id="page-7-7"></span><span id="page-7-1"></span>Accounts Payable

<span id="page-7-11"></span>The following changes were made in the Accounts Payable module.

### <span id="page-7-2"></span>Ability to Set Default Expense Distribution Table

An Expense Distribution Table field has been added to the Additional tab in Vendor Maintenance. You can select a distribution table in this field, and it is then used as the default selection in Invoice Data Entry, Repetitive Invoice Entry, and Manual Check and Payment Entry. The default selection can be changed if needed. Also you can enter a new code in Vendor Maintenance to create an expense distribution table on the fly.

**Note:** This feature is available if you purchased Sage 100 through a subscription plan.

## <span id="page-7-9"></span><span id="page-7-3"></span>Job Cost

<span id="page-7-13"></span>The following changes were made in the Job Cost module.

#### <span id="page-7-4"></span>Department Access for Time Track Selection

When departments are set up in the Payroll module, you no longer need access to all departments to run Time Track Selection. Instead, you can select all records associated with the departments to which you have access.

## <span id="page-7-10"></span><span id="page-7-5"></span>Library Master

<span id="page-7-8"></span>The following changes were made in the Library Master module.

### <span id="page-7-6"></span>Filtering Options in Data File Display and Maintenance

A Fields button has been added to Data File Display and Maintenance. Click this button to select which fields are displayed for the current file. After selecting fields, click the new Filter button to enter criteria to determine which records appear in the Key Scan window.

**Note:** This feature is available if you purchased Sage 100 through a subscription plan.

### <span id="page-8-1"></span><span id="page-8-0"></span>E-mail Reports Printed Using Task Scheduler

If you're using the Paperless Office module, you can e-mail reports printed through a Task Scheduler job. Enter the recipient's e-mail address in the E-Mail Addresses field, which is available if Paperless Office is selected in the Printer field. You can enter multiple e-mail addresses separated by semicolons.

**Note:** This feature is available if you purchased Sage 100 through a subscription plan.

## <span id="page-9-0"></span>**What's New in Version 2019.1**

This chapter describes the enhancements added in Sage 100 2019.1. Global changes are listed first, followed by module-specific changes.

**Depending on your purchase agreement, some features described here may not be available in your product.**

## <span id="page-9-6"></span><span id="page-9-1"></span>Global

The following changes are carried throughout multiple modules.

#### <span id="page-9-8"></span><span id="page-9-2"></span>View Paperless Documents from Journal Drill Down Window

A Paperless Viewer button has been added to the Journal Drill Down window. If you've set up Paperless Office and have the appropriate security setup, you can click the button to open the Journal and Register Viewer. The button is available when you access the Journal Drill Down window from the following tasks:

- A/P Invoice History Inquiry
- A/P Payment History Inquiry
- A/R Invoice History Inquiry
- G/L Account Maintenance/Inquiry
- G/L Source Journal Maintenance
- I/M Item Maintenance/Inquiry
- <span id="page-9-9"></span>P/O Receipt History Inquiry

#### <span id="page-9-3"></span>Links to Sage University Training

A Sage University button (with a graduation cap icon) has been added to additional task windows. Click the button to view a list of training videos related to the task. Depending on your Business Care plan, there may be no charge to watch the videos.

## <span id="page-9-7"></span><span id="page-9-4"></span>Sales Order

<span id="page-9-10"></span>The following changes were made in the Sales Order module.

#### <span id="page-9-5"></span>Add Tracking Number to Email Messages

In Electronic Delivery Message Maintenance, when you're creating a message for a Sales Order invoice, you can add the tracking number to the subject or the body of the message. To add the tracking number, insert the new TrackingNo merge field.

If you add the tracking number to the subject, they are displayed in plain text and multiple tracking numbers are separated by commas. In the body of the message, the tracking numbers are links that the recipient can click to track the shipment.

## **Chapter 4**

## <span id="page-10-0"></span>**What's New in Version 2019**

This chapter describes the enhancements added in Sage 100 2019. Global changes are listed first, followed by module-specific changes, and then retired features.

**Depending on your purchase agreement, some features described here may not be available in your product.**

## <span id="page-10-5"></span><span id="page-10-1"></span>Global

<span id="page-10-4"></span>The following changes are carried throughout multiple modules.

#### <span id="page-10-2"></span>Auto-Complete for Account Numbers

The auto-complete feature has been added for general ledger account number fields. You can now search for an account by entering any of the following in an account number field:

- Account number
- Main account
- Account description
- Account group

As you type, a list of accounts matching your entry appears, and you can select one from the list.

This feature is automatically enabled for all users. You can disable the feature for individual users in Library Master > User Maintenance.

To enable this feature, run the Build Search Index utility on the Library Master Utilities menu to create an index. As you add accounts, you'll need to run the utility again to index the new records.

#### <span id="page-10-3"></span>Print Status Updated When Using Keep Open Check Boxes

In the tasks listed below, when you print a document while the Keep Window Open After Print or Keep Window Open After Preview check box is selected, the document's print status will reflect that the document has been printed. Previously the document's print status would have been set to not printed.

- Invoice Printing (Job Cost)
- Purchase Order Printing
- Return Order Printing
- Sales Order Printing
- Picking Sheet Printing
- Shipping Label Printing
- Invoice Printing (Sales Order)

#### <span id="page-11-0"></span>Security Update for E-mail Delivery

<span id="page-11-6"></span>Transport Layer Security (TLS) 1.2 is now supported when sending e-mails through Paperless Office and eBusiness Manager.

#### <span id="page-11-1"></span>Message Enhancements

Some message windows now have a More Info link. When you click this link, you will see another message with additional information or a related help article.

When you're opening a task and a message appears indicating that a file is locked, you can click More Info to see who has the file locked and in which task.

#### <span id="page-11-4"></span><span id="page-11-2"></span>Copy Feature for Custom Lookup Views

A Copy button has been added to the User Lookup Wizard. You can now copy a custom lookup for other companies and users. Also, selecting companies and users is now easier—check boxes have been added to the company and user list.

#### <span id="page-11-5"></span><span id="page-11-3"></span>Links to Sage University

A Sage University button (with a graduation cap icon) has been added to additional task windows.

You can click the button to view a list of training videos related to the task. Depending on your Business Care plan, there may be no charge to watch the videos.

The Sage University button has been added to the tasks windows listed below.

- Accounts Payable
	- ACH Maintenance
	- Expense Distribution Table Maintenance
	- o Invoice Payment Selection
	- Repetitive Invoice Selection
	- Vendor Maintenance
- Accounts Receivable
	- Cash Receipts Entry
	- Commission Edit Maintenance
	- Customer Maintenance
	- **o** Invoice Printing
	- o Repetitive Invoice Entry
	- Repetitive Invoice Selection
	- o Salesperson Maintenance
- Bank Reconciliation
	- Auto Check Reconciliation
	- o Bank Code Maintenance
	- Check, Deposit and Adjustment Entry
	- o Positive Pay Export
- General Ledger
	- o Transaction Journal Entry
- Job Cost
	- Contractor Maintenance
	- Job Maintenance
- Library Master
	- Activity Log

#### <span id="page-12-0"></span>Payroll Module Removed from Installation Program

The Payroll module is no longer part of the Sage 100 installation program. To install the module, use the standalone installation program. For information on installing the Payroll module, see the Sage 100 Payroll Installation and Upgrade Guide. The guide is available online at:

http://cdn.na.sage.com/docs/en/customer/100erp/Documentation.htm

## <span id="page-12-5"></span><span id="page-12-1"></span>Custom Office

You can now customize the columns and buttons on the following Paperless Office viewers:

- Journal and Register Viewer
- Period End Report Viewer
- <span id="page-12-6"></span>Report Viewer

## <span id="page-12-2"></span>General Ledger

The following changes were made in the General Ledger module.

### <span id="page-12-3"></span>Consolidate Journal Entries in General Journal PDF

<span id="page-12-7"></span>When printing the General Journal and selecting PDF output, you can now consolidate all General Journal entries into one PDF. A module option, Print Multiple PDFs for General Journal, has been added in Role Maintenance. Clear the check box for this option to consolidate the entries.

#### <span id="page-12-4"></span>Account Appears on All Pages of Detail Reports

The account number and description are now printed on each page of the General Ledger Detail Report and General Ledger Detail by Source Report.

### <span id="page-13-5"></span><span id="page-13-0"></span>Encrypted Bank Information

Bank descriptions and account numbers are now encrypted. Bank descriptions are still visible in windows and on reports and forms.

A new security event, "Allow Viewing, Printing and Editing of Highly Sensitive Personally Identifiable Information," determines whether users will be able to view and print bank account numbers.

For more information, see *Additional Security for Bank Information* in the help.

## <span id="page-13-6"></span><span id="page-13-1"></span>Inventory Management

The following changes were made in the Inventory Management module.

#### <span id="page-13-2"></span>Option to Include Inactive Items in Physical Count

<span id="page-13-9"></span>An Include Inactive Items check box has been added to the Physical Count Worksheet task window. If you select this check box, inactive items are printed on the worksheet and included in Physical Count Entry and on the Variance Register. If the check box is cleared, inactive items are excluded from the physical count process.

### <span id="page-13-8"></span><span id="page-13-3"></span>Option to Print Variances Only

An Only Print Variances on Register check box has been added to the Physical Count Variance Register task window. If you select this check box, all items for which there is no variance are omitted from the register.

### <span id="page-13-7"></span><span id="page-13-4"></span>Item Quantity Inquiry Button in Physical Count Entry

An Item Quantity Inquiry button has been added to the Lines tab in Physical Count Entry. Click this button to view quantity information for the selected item.

You can click the arrow next to this button and select Item Inquiry to open the Item Inquiry window, or select Item Memo to view, create, or maintain memos for the selected item.

**Note:** To see the Item Memo option, it must be enabled in Memo Manager Maintenance:

- **1** Select Inventory Management > Setup > Memo Manager Maintenance.
- **2** In the Memo Type field, select Item.
- **3** Select a role.
- **4** To add Physical Count Entry to the Task list, click the Reset All to Defaults button.
- **5** For Physical County Entry, in the Memo option column, select Show or Maintain.

## <span id="page-14-3"></span><span id="page-14-0"></span>Library Master

<span id="page-14-2"></span>The following changes were made in the Library Master module.

#### <span id="page-14-1"></span>Data File Display and Maintenance

Data File Display and Maintenance has been upgraded with several new features.

- If you're using Sage 100 Premium, you can now access files stored in a SQL database.
- To select a file in the File Name field, you can enter the company code, followed by a colon, followed by the file name. For example: ABC:AR\_Customer
- For files in modules upgraded to Business Framework, the Data File Display and Maintenance – Edit window now lists all fields and values in a grid.

Encrypted fields are not available to edit, but you can select the Allow Read-Only Fields to Be Changed check box to edit the read-only fields.

Validation is now performed on date and numeric fields.

 For multi-segment keys, the key scan filter allows you to filter the records using one or more segments of the key. Enter the selected key column separators as needed to indicate which segments of the key your search criteria must match.

For example, the key for customer records is ARDivisionNo:CustomerNo. To search for customer number 02-CAPRI, you can enter the following in the Key field:

:CAPRI

Alternately, you can select a different character to separate the segments of the key in the Key Column Separator field. If you select the tilde (~) character, you can then search by entering the following in the Key field:

#### ~CAPRI

Note that you don't need to enter the full value contained in the segment. Continuing with the above example above, you could also enter the following:

#### $\neg$ CAP

You can filter by multiple segments. For example, to view records in the GL\_DailyPosting file from 2018 with AP as the source journal, enter the following in the Key field:

#### 2018:AP

• For modules that have been upgraded to Business Framework, you can click Add to add a record.

- $\bullet$  If you adjust the width of the Data File Display and Maintenance Key Scan window, and then close the window to run a second scan, the window reopens at the width that you used previously. The Key and Data columns are automatically adjusted to fill the width of the window.
- In the Data File Display and Maintenance Key Scan window, when entering search criteria in the Search field, you can use a special character to define the scope of the search:
	- $\circ$  To search for text in any location within the current key, add an asterisk  $(*)$  at the beginning of your search text. For example: \*14072
	- To search for text within the current key and the data record, add a percent symbol (%) at the beginning of your search text. For example: %14072
- The Print button has been removed.

When starting Data File Display and Maintenance using the Run Program window accessed on the File menu, you can now enter SY\_FileDisplay\_UI.

#### <span id="page-15-1"></span><span id="page-15-0"></span>Activity Log

The following changes have been made to the Activity Log:

- Changes made in Role Maintenance and User Maintenance are now tracked. A new activity type, Security, has been added and is used to categorize these changes.
- You now have the option to track changes in Company Maintenance and System Configuration. For more information, see [Activity Log Configuration Window on](#page-16-0)  [page 13](#page-16-0).
- To improve performance, there is now a configurable limit on the number of records that display when you open the Activity Log window. If the number of records in the log file exceeds this threshold, the Activity Log / window automatically opens before any records are loaded. Use the Activity Log - Filter window to filter the records and then view them in the Activity Log window.

To change the auto-load threshold, click the Configure button on the Activity Log window.

- A Cancel button is now available while the progress bar indicates that records are loading so that you can cancel the process if needed.
- A Refresh button has been added to the window. Click this button to reload the records, including any new ones created after you started the session.
- The newly added first column in the grid contains an asterisk (\*) if a log file is available for the record.
- The Purge button now appears below the list of records. Also, a purge utility has been added to the Utilities menu. For more information, see [Activity Log Purge](#page-16-1)  [Utility on page 13](#page-16-1).
- When purged, records are either deleted or added to an archive file based on settings in the Activity Log Purge Configuration window, which is described [on](#page-16-3)  [page 13](#page-16-3).
- You can view purged records stored in an archive file by clicking the History button and, in the Select Archive Year window, selecting a year. Archived records from that year are then displayed in the Activity Log window.

### <span id="page-16-4"></span><span id="page-16-0"></span>Activity Log Configuration Window

The Activity Log Configuration Window, accessed by clicking the Configure button in the Activity Log window, allows you to set various options. You can use this window to:

- Control how many records are loaded by default, either by entering a value or setting a date range.
- Specify whether to track changes made in Company Maintenance and System Configuration.
- Specify how data is purged.
- Specify what information is recorded when errors occur in Sage 100.

For more information, refer to the on-screen help that appears at the bottom of the configuration window when you click one of the rows.

#### <span id="page-16-5"></span><span id="page-16-1"></span>Activity Log Purge Utility

You can use the Activity Log Purge utility to purge records from the Activity Log file. To access the utility:

- Click the Purge button on the Activity Log window.
- Select the task on the Library Master Utilities menu.

When purged, records are either deleted or added to an archive file based on settings in the Activity Log Purge Configuration window, which is described in more detail in the next section. You can schedule automatic purges using Task Scheduler. Archive files are stored here: ..\MAS90\MAS\_System\Archive

#### <span id="page-16-3"></span>Activity Log Purge Configuration Window

Click the Activity Log Purge Configuration button to open the configuration window. Use this window to control how many records are loaded by default and specify how data is purged.

Note that the default setting for the Minimum Days to Keep field is 365; therefore, the Records to Purge list may be empty when you initially start the utility.

#### <span id="page-16-2"></span>Activity Log Filter Window

The Activity Log Search window has been renamed Activity Log Filter. In addition, the following changes have been made:

- You can filter records by company code and module code.
- You can enter search text to filter records by the text in the Description column.
- File Display/Maintenance and Visual Integrator have been added as options to filter records.

#### <span id="page-17-0"></span>Activity Log Report

The following changes were made to the Activity Log Report task window:

• An Archive Year field has been added to the Activity Log Report. If you have archived records, you can select a year in this field, and only the archived records from that year are included in the report.

To include unarchived records on the report, select Current Activity in the Archive Year field.

 You can filter the report by module using the Module Code fields in the Selections grid.

#### <span id="page-17-1"></span>User ID Field Expanded

The User ID field on the E-mail tab in Company Maintenance has been expanded to hold 254 characters.

#### <span id="page-17-6"></span><span id="page-17-2"></span>Keep Window Open Check Box in Rebuild Key Files

A Keep Window Open check box has been added to the Rebuild Key Files window. If you select this check box, the window remains open after you rebuild files, but the company, module, and file selections are cleared.

## <span id="page-17-5"></span><span id="page-17-3"></span>Paperless Office

The following changes were made in the Paperless Office module.

#### <span id="page-17-4"></span>Text Formatting Options for Messages

A new message editor has been added to Electronic Delivery Message Maintenance and to the Edit Message window accessed through the Customer, Employee, and Vendor Viewer windows. The editor features a tool bar with text formatting options, including the ability to:

- Change the text color, font, and size
- Use bold or italic text
- Create bulleted and numbered lists
- Insert links and images

#### Square Brackets Replace Angled Brackets for Merge Fields

Previously the merge fields were enclosed in angled brackets (< >). However, the new message editor is HTML based, and angled brackets are reserved for a specific purpose in HTML. Therefore, square brackets ( [ ] ) are now used to enclose the merge fields.

If you have existing messages that contain merge fields in your earlier version of Sage 100, the angled brackets will be replaced with square brackets when you convert your data. For example, <DocumentNo> will be converted to [DocumentNo].

If you have message fields that contain an angled bracket that is not being used to enclose a merged field, the bracket is not converted, and an entry is written to the Conversion Log.

Angled brackets used for merge fields in the Subject field are also converted, but the Subject field does not support formatted text; only plain text is allowed.

Be sure to test any messages that were saved in your prior version of Sage 100 after converting your data.

#### Size of Message Field Increased

The message field holds 8192 characters, increased from 4096. However, the special characters used in the HTML code count toward this limit.

#### <span id="page-18-0"></span>New Merge Fields

Three new merge fields have been added in Electronic Delivery Message Maintenance:

- [CustomerPoNo] for sales orders and Accounts Receivable and Sales Order invoices
- [InvoiceDueDate] for invoices
- [ShipDate] for sales orders and Sales Order invoices

The merge fields are available depending on which module and document is selected.

Also a Copy Merge Field to Clipboard button has been added to the window. Click this button to copy the selected merge field to the Windows clipboard and then paste it in multiple locations.

#### <span id="page-18-1"></span>Cc and Bcc Options for E-mail Address

You can now specify whether the e-mail addresses used when e-mailing documents are added to the To, Cc, or Bcc field when e-mails are sent.

In the locations listed below, a Recipient field has been added; use this field to select To, Cc, or Bcc.

- Paperless Office Delivery Options (accessed from Customer Maintenance and Vendor Maintenance)
- Electronic Delivery (accessed from the customer, employee, and vendor viewers)
- Paperless Office Selection (accessed from all reports supported by Paperless Office)

When converting data, To is automatically selected in the Recipient field for the existing e-mail addresses.

In the Paperless Office Delivery Options window accessed through Employee Maintenance, the E-Mail Address field has been relabeled as the To field, and Cc and Bcc fields have been added. When converting data, existing e-mail addresses are added to the To field.

E-mail addresses entered in the Cc and Bcc fields are included in the customer, employee, and vendor listings if the option to print Paperless Office delivery options is selected.

#### <span id="page-19-0"></span>Additional Attachments When Emailing Forms

In the Electronic Delivery for Forms window, you can now select additional attachments to include when emailing forms. You can select multiple attachments, and there is no restriction on the file type.

#### <span id="page-19-1"></span>PDF File Name Options

A PDF File Name field has been added in Form Maintenance. In this field, if you select Document No., the document number is used as the file name for the PDF that is attached to the email. The full description is still used for the PDF file that is stored in the PDF directory.

If you select Full Description, the file name will vary depending on the document type. The file naming convention for this option is the same that was used in earlier versions of Sage 100.

### <span id="page-19-2"></span>Option to Copy Salespeople When E-mailing Forms

A Paperless button has been added in Salesperson Maintenance. Click this button to open the Electronic Delivery Options window and specify whether the salesperson will receive a copy of orders, invoices, and statements when they are e-mailed to customers from data entry, inquiry, and history tasks.

#### <span id="page-19-3"></span>Search by Posting Date in Journal and Register Viewer

A Posting Date column has been added to the list box in the Journal and Register Viewer. When you click the Search button, you can include a posting date or range of posting dates in the search criteria.

#### <span id="page-19-8"></span><span id="page-19-4"></span>Updated Printer Driver

The Amyuni PDF Converter, the virtual printer driver used to create PDF documents, has been updated to version 6.0.1.1.

## <span id="page-19-7"></span><span id="page-19-5"></span>Purchase Order

The following changes were made in the Purchase Order module.

#### <span id="page-19-6"></span>Change for Drop-Ship Purchase Orders

In Purchase Order Entry and Receipt of Invoice Entry, if Drop Ship is selected in the Order Type field, the Work Order field on the Lines tab is not available.

When copying from a purchase order in Purchase Order Entry, if Drop Ship is selected in the Order Type field for the new purchase order, no history or work order information is copied from the source document.

#### Data Conversion

When converting your data after upgrading to version 2019, work order fields for drop-ship inventory lines and the corresponding history detail lines are cleared in purchase order and receipt of invoice records. History detail records that do not have corresponding data entry records are not affected.

## **Index**

#### **A**

[Accounts Payable, enhancements in 2019.2 4](#page-7-7) [Activity Log 12](#page-15-1) [Activity Log Configuration 13](#page-16-4) [Activity Log Purge Utility 13](#page-16-5) [auto-complete 7](#page-10-4)

#### **C**

[Custom Office, enhancements in 2019 9](#page-12-5)

#### **D**

[Daily Transaction Register, automatic updates 2](#page-5-4) Data File Display and Maintenance [enhancements 11](#page-14-2) [filtering records 4](#page-7-8)

#### **E**

[e-mailing reports through Task Scheduler 5](#page-8-1) [encryption, bank information 10](#page-13-5) enhancements in 2019 [Custom Office 9](#page-12-5) [General Ledger 9](#page-12-6) [global 7](#page-10-5) [Inventory Management 10](#page-13-6) [Library Master 11](#page-14-3) [Paperless Office 14](#page-17-5) [Purchase Order 16](#page-19-7) enhancements in 2019.1 [global 6](#page-9-6) [Sales Order 6](#page-9-7) enhancements in 2019.2 [Accounts Payable 4](#page-7-7) [global 2](#page-5-5) [Job Cost 4](#page-7-9) [Library Master 4](#page-7-10) [expense distribution table, set default 4](#page-7-11)

#### **G**

[General Journal, consolidating entries in one PDF 9](#page-12-7) [General Ledger, enhancements in 2019 9](#page-12-6) global [enhancements in 2019 7](#page-10-5) [enhancements in 2019.1 6](#page-9-6) [enhancements in 2019.2 2](#page-5-5)

#### **I**

[Inventory Management, enhancements in 2019 10](#page-13-6)

#### **J**

[Job Cost, enhancements in 2019.2 4](#page-7-9) [Journal Drill Down window, Paperless Viewer button 6](#page-9-8)

#### **L**

Library Master [enhancements in 2019 11](#page-14-3) [enhancements in 2019.2 4](#page-7-10) [lookup views, copying 8](#page-11-4)

#### **P**

[Paperless Office, enhancements in 2019 14](#page-17-5) [PDF printer driver 16](#page-19-8) [Physical Count Entry 10](#page-13-7) [Physical Count Variance Register 10](#page-13-8) [Physical Count Worksheet 10](#page-13-9) [posting date warning message 2](#page-5-6) [Purchase Order, enhancements in 2019 16](#page-19-7)

#### **R**

[Rebuild Key Files 14](#page-17-6)

#### **S**

[Sage University videos 4,](#page-7-12) [6,](#page-9-9) [8](#page-11-5) [Sales Order, enhancements in 2019.1 6](#page-9-7)

#### **T**

[Task Scheduler, e-mailing reports 5](#page-8-1) [Time Track Selection, department access 4](#page-7-13) [TLS 1.2 8](#page-11-6) [tracking numbers, adding to invoice emails 6](#page-9-10)